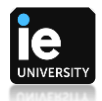

## **Cómo iniciar la máquina virtual desde la web**

Para acceder a la máquina virtual debemos usar este enlace: [https://desktops.ie.edu](https://desktops.ie.edu/) y escribir nuestro email.

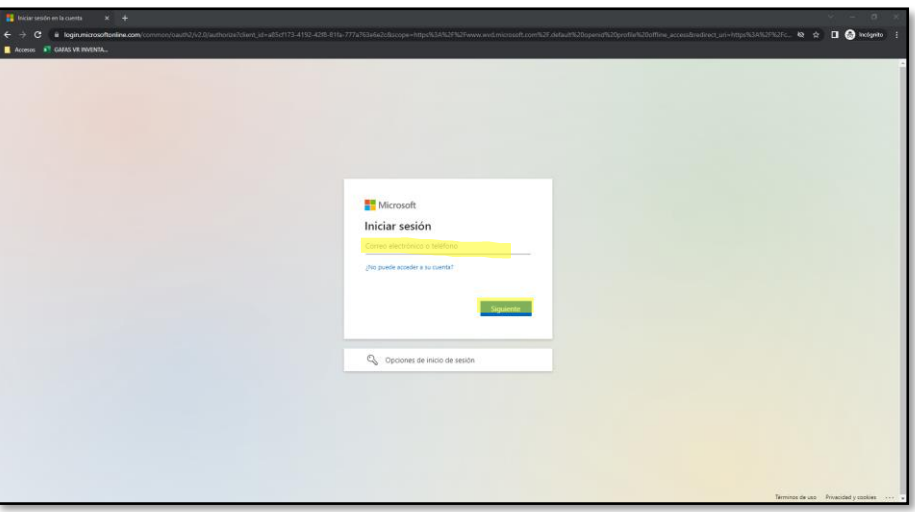

Introducimos la contraseña e iniciamos sesión:

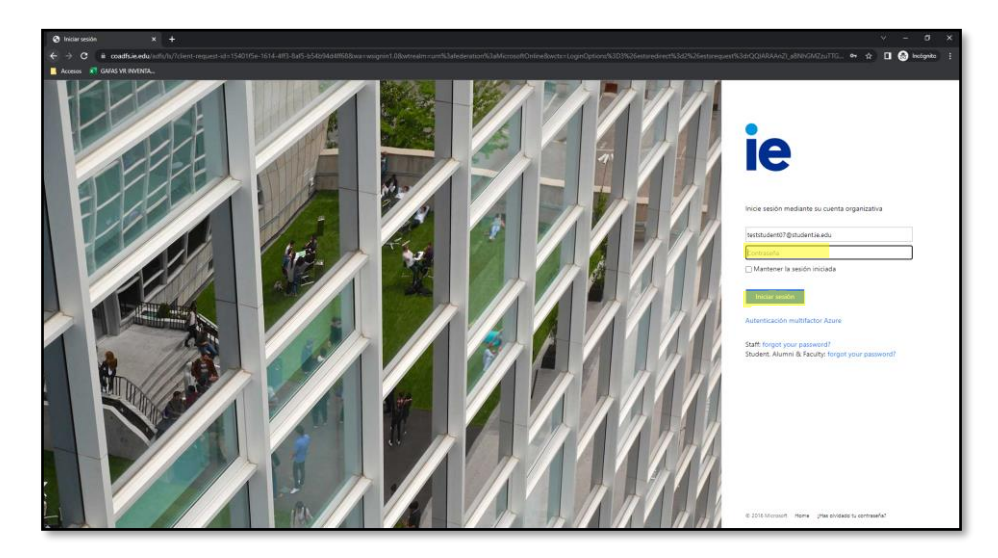

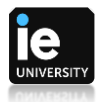

Encontraremos dos entornos: *AppsWorkspace* y *StudentsWorkspace*. Las apps de arriba pedirán identificación en cada una de ellas, el acceso sería directo al aplicativo. Al iniciar en CloudApps, el aplicativo se comportará como un ordenador normal.

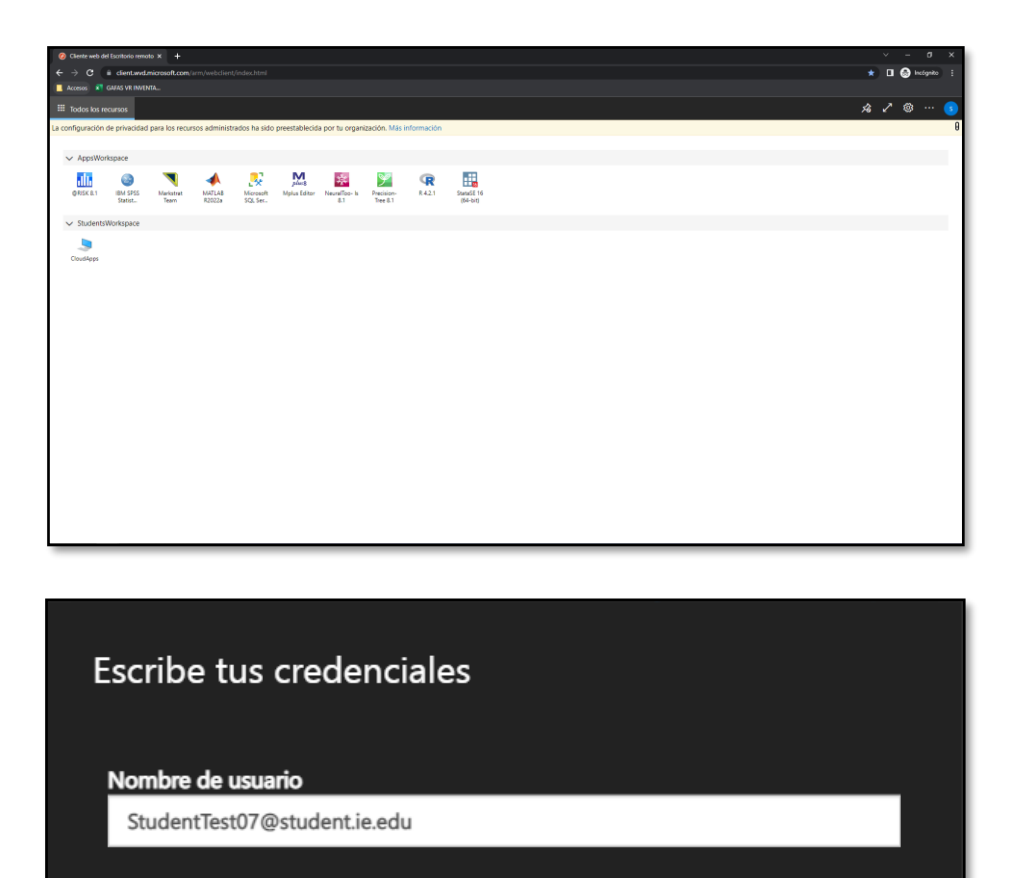

**Enviar** 

Cancelar

Contraseña .............

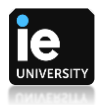

Tanto si se iniciara cualquiera de las apps de arriba como la máquina virtual de CloudApps, nos mostrará el siguiente mensaje:

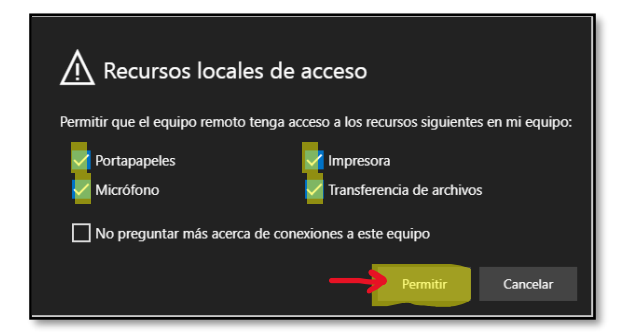

La opción "transferencia de archivos" hace referencia a la compartición con la máquina virtual de recursos locales (pendrives, discos duros conectados al ordenador) donde vamos a poder almacenar toda la información que generemos. *NOTA: no en todos los navegadores es posible configurar estos parámetros (p.e. Firefox)*

Una vez finalizado y guardado el trabajo, en el botón de Inicio (1), marcaremos "Power" (2) y daremos a "Disconnect" (3). *NOTA: Hay que tener en cuenta que se debe guardar todo el trabajo en el ordenador físico, ya que al apagar la máquina la información se borrará*

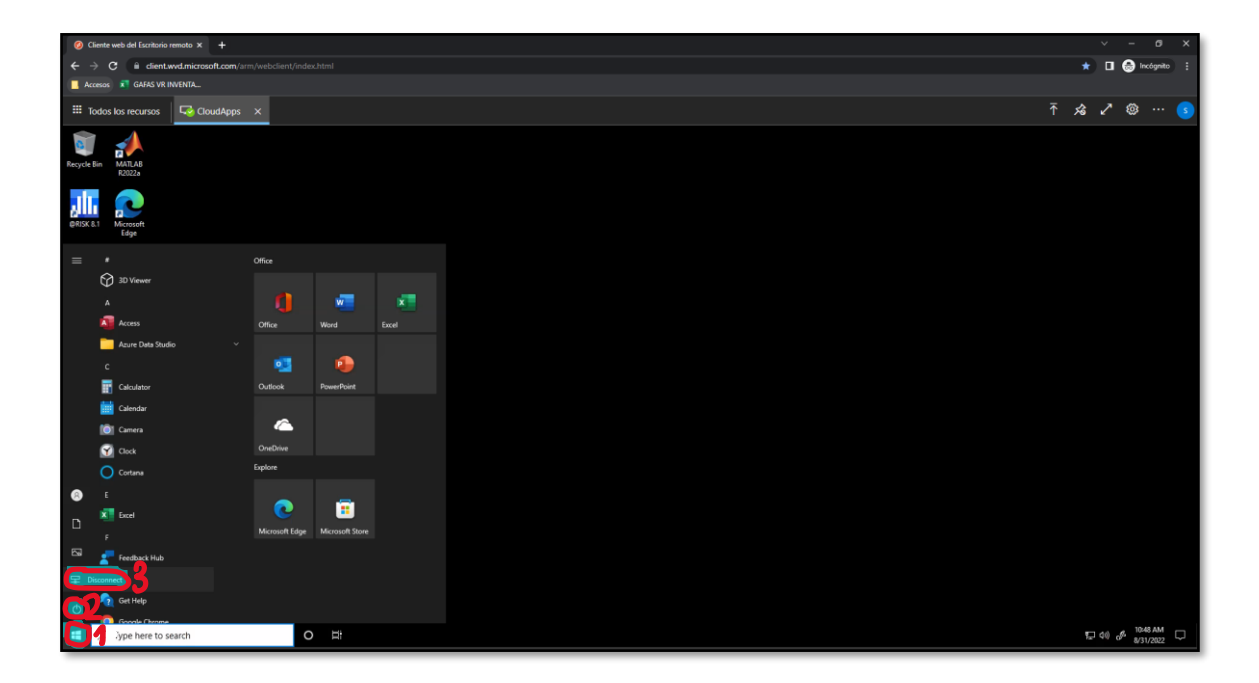

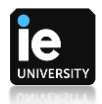

Ya apagada la máquina, cerraremos la sesión del navegador pulsando en el icono de nuestro perfil y dando a "Cerrar sesión".

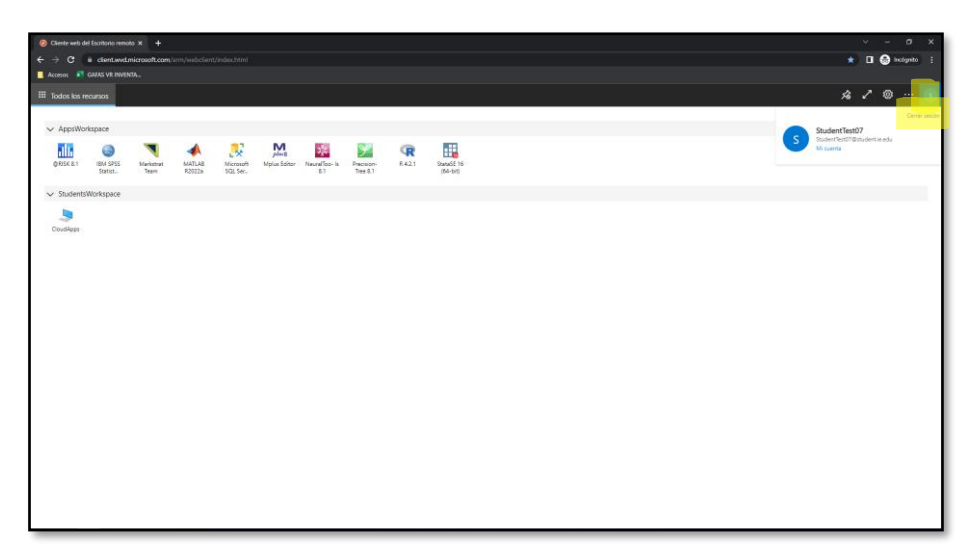

Marcamos la cuenta de la que queremos salir:

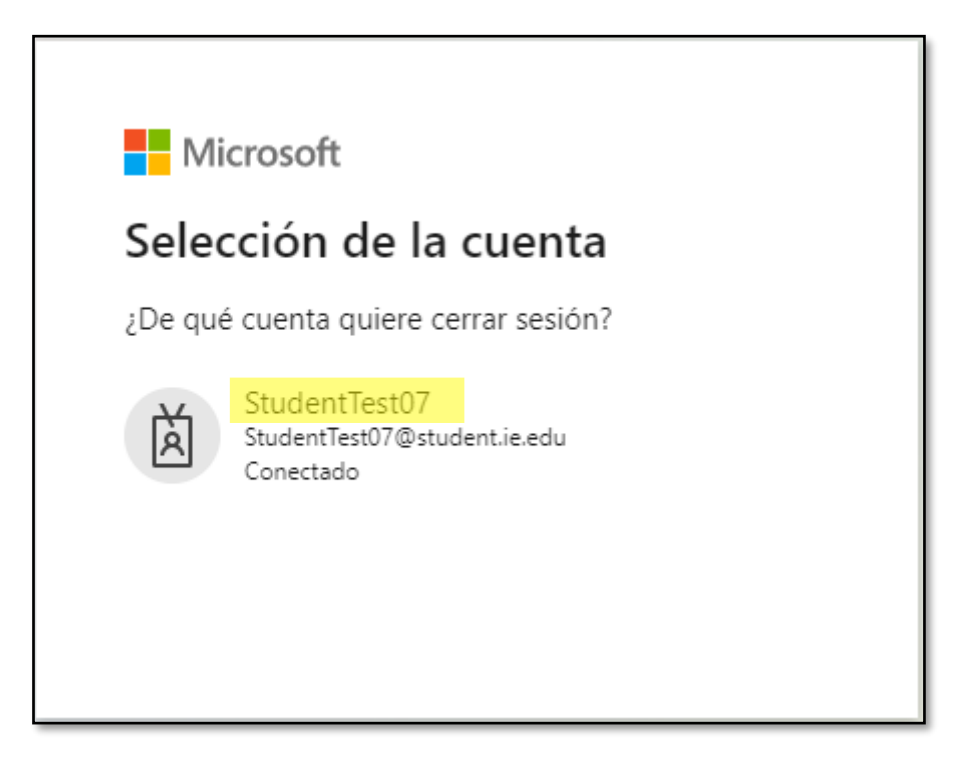